# DS-WIN UPDATE AKTUELL 1/2024

<span id="page-0-0"></span>

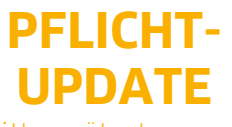

Bitte spätestens vor dem ersten Arbeitstag im April einlesen

**Pionier der Zahnarzt-Software. Seit 1986.**

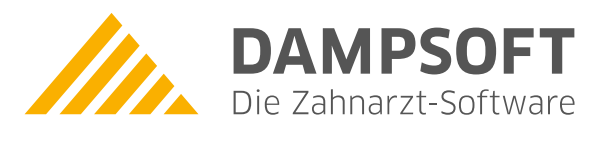

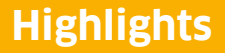

Sehr geehrtes Praxis-Team

pünktlich zum Ende dieses Quartals stellen wir Ihnen die aktualisierte Version des DS-Win zur Verfügung. Wir arbeiten für Sie kontinuierlich an der Optimierung unserer Produkte, so dass wir auch in diesem Quartal eine Vielzahl an Verbesserungen realisiert haben.

In diesem Quartal haben wir wieder eine große Bandbreite von Optimierungen realisiert. So können Sie nun anhand einer farbigen Markierung direkt erkennen, ob die Leistungen UPTe/UPTf erbracht werden können. Mit diesem Update wurde zudem der Dialog für die Angabe der Zahnarztnummer von Überweisern und Behandlungen im Konsil optimiert und Sie können für genehmigte eHKPs die Kennzeichnung NEM setzen oder entfernen. Dadurch ist es nicht mehr notwendig, einen Änderungsantrag an die Krankenkasse zu senden.

Besonders hinweisen möchten wir auf das Supportende von Windows Server 2012 R. Da Microsoft ab diesem Zeitpunkt keine weiteren Sicherheitsupdates für dieses Betriebssystem veröffentlicht, ist das DS-Win inklusive der Erweiterungen ab dem General-Update 1/2024 (April 2024) unter Windows Server 2012 R2 nicht mehr aufrufbar.

Diese und weitere Inhalte des Generalupdates stellen wir Ihnen auch in unserem kostenfreien Webinar "Neues im Generalupdate" vor. Melden Sie sich gleich an:<https://www.dampsoft.de/webinare/>

Das Generalupdate 1/2024 enthält zudem neue Prüfmodule. Die Installation der Module ist Voraussetzung für einen reibungslosen Ablauf bei den Abrechnungen. Bitte lesen Sie es daher vor Ihrem ersten Arbeitstag im April 2024 ein.

Wir wünschen Ihnen viel Spaß beim Lesen des neuen Update Aktuell.

Ihr Dampsoft-Team

# **Die wichtigsten Änderungen (1/2)**

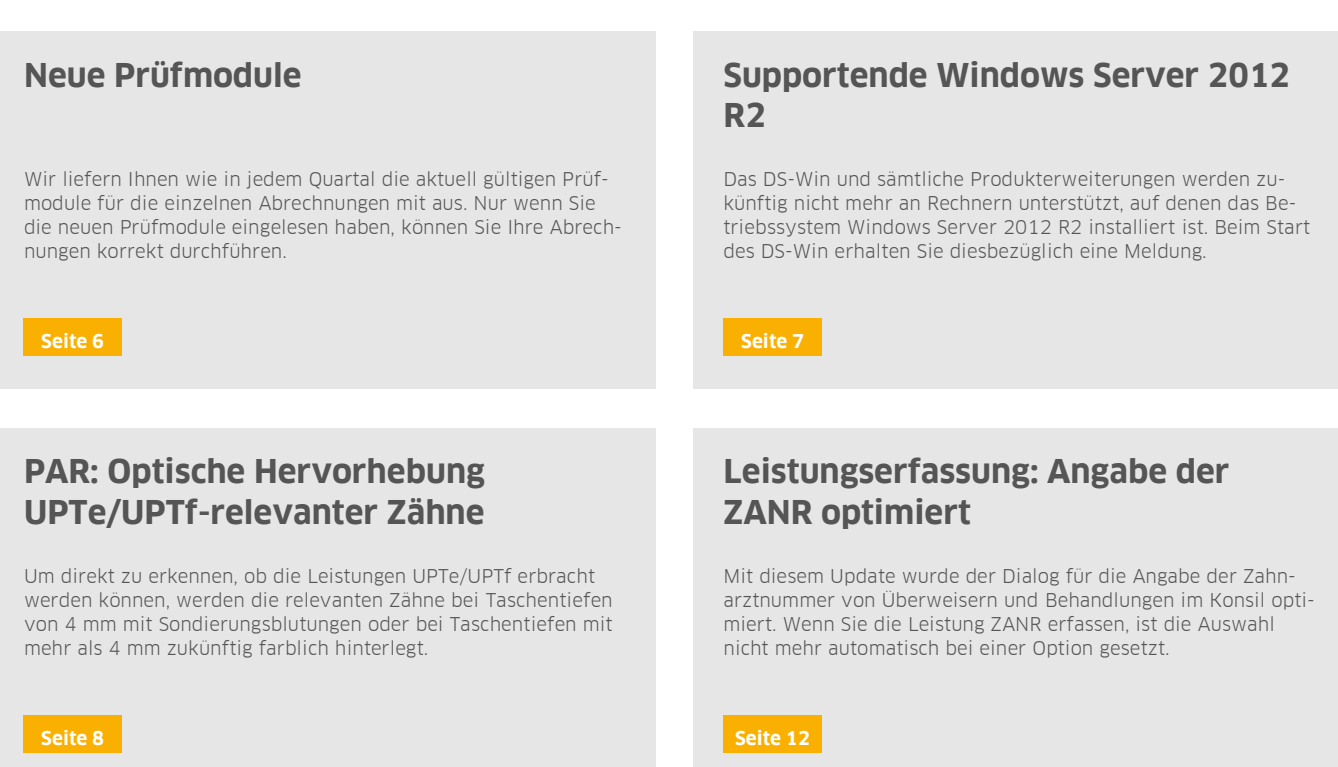

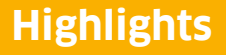

**Seite 3/37**

# **Die wichtigsten Änderungen (2/2)**

# **eHKP: NEM-Kennzeichen nach Genehmigung ohne Änderungsantrag**

Mit diesem Update können Sie für genehmigte eHKPs die Kennzeichnung NEM setzen oder entfernen. Dadurch ist es nicht mehr notwendig, einen Änderungsantrag an die Krankenkasse zu senden.

**[Seite 24](#page-23-0) [Seite 28](#page-27-0)**

# **ePAR: Änderungsantrag für ePAR bei AIT-Befunden erstellen**

Mit diesem Update erhalten Sie bei ePAR-Anträgen den neuen Menüpunkt "Änderungen mitteilen" Sie haben damit die Möglichkeit, einen Änderungsantrag für AIT-Befunde zu erstellen.

# **Regionale Änderungen**

# **HVM Niedersachsen: Berechnungsmethode aktualisiert**

Die Berechnung des HVMs wurde an die aktuellen Bestimmungen angepasst. Primär- und Ersatzkassen werden nun getrennt angezeigt.

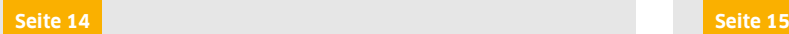

# **HVM Westfalen Lippe: Berechnungsmethode aktualisiert**

Mit diesem Update wurde die Berechnung des HVM Westfalen Lippe angepasst.

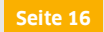

# **HVM Bremen: Berechnungsmethode aktualisiert**

Mit diesem Update wurde die Berechnung des HVM Bremen angepasst.

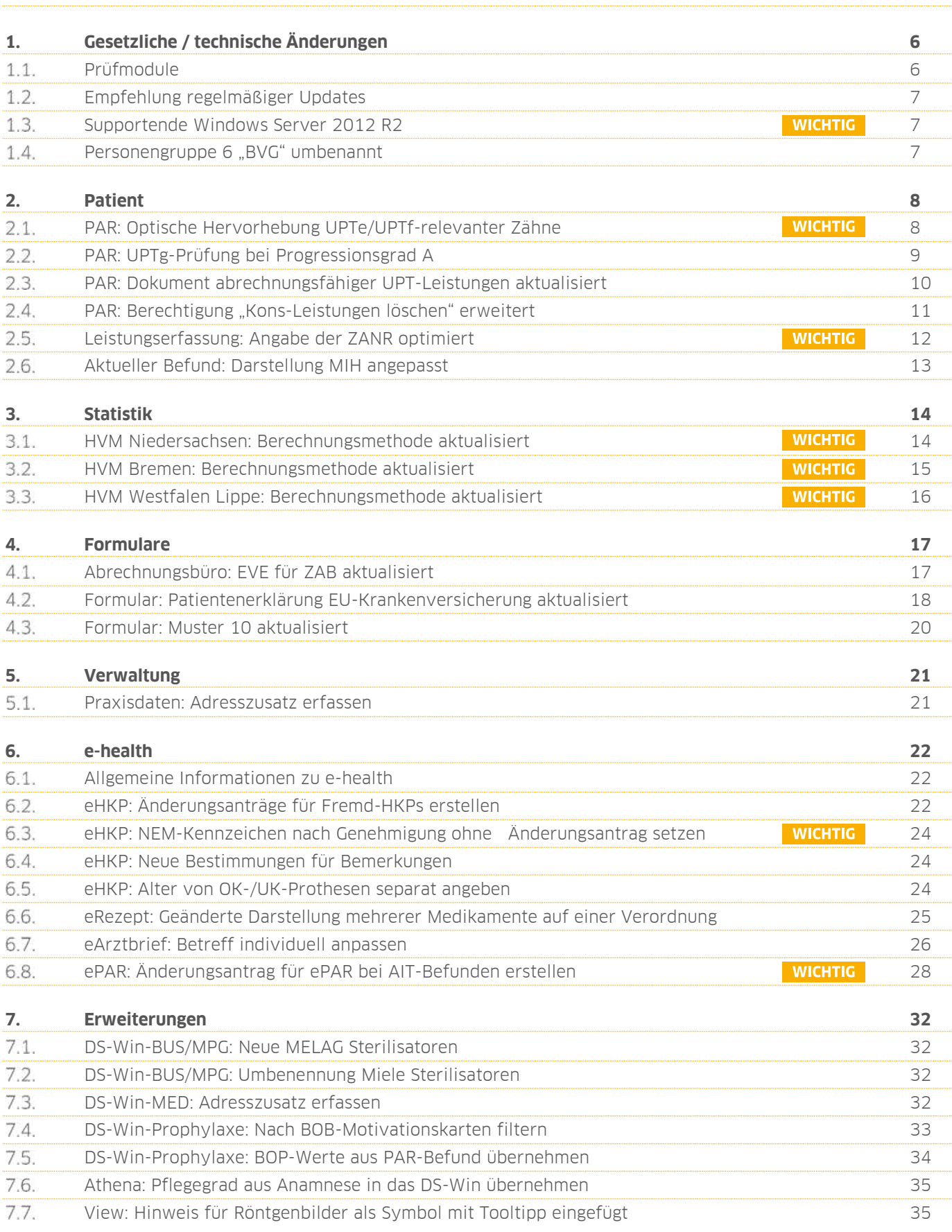

**Seite 5/37**

![](_page_4_Picture_29.jpeg)

**UPDATE AKTUELL [Stand: März 202](#page-0-0)4**

### <span id="page-5-1"></span><span id="page-5-0"></span>**Prüfmodule**  $1.1.$

Damit Sie Ihre Abrechnungen korrekt einreichen können, liefern wir Ihnen wie in jedem Quartal die aktuell gültigen Prüfmodule für die einzelnen Abrechnungen mit aus. Bitte lesen Sie das Update vor dem ersten Arbeitstag im April ein.

In diesem Quartal wird ausschließlich die ärztliche Dateiabrechnung für MKG-Chirurgen aktualisiert: Paket 2024.1.2 Kernel core-4.2.26 Kryptomodul V1.42.4

Diese Anpassung erfolgt automatisch mit dem Update – Sie müssen dafür nichts weiter tun.

**Ein Tipp für Sie:** Im DS-Win erhalten Sie jederzeit eine praktische Übersicht der aktuell enthaltenen Prüfmodule. Aktuelle Prüfmodule werden angezeigt, sobald diese gültig sind. Die Prüfmodule finden Sie im Hauptmenü unter "Abrechnung/Info" oder über die Funktionstaste F9 auf Ihrer Tastatur.

Klicken Sie auf die >>Abrechnungsinfo $<<$   $(1)$ .

![](_page_5_Picture_78.jpeg)

**UPDATE AKTUELL [Stand: März 202](#page-0-0)4**

**WICHTIG** 

#### <span id="page-6-1"></span> $1.2.$ **Empfehlung regelmäßiger Updates**

# **Hinweis!**

**Für eine reibungslose und sichere Verwendung Ihrer Programme ist es zwingend notwendig, die Systeme stets auf dem aktuellen Stand zu halten. Dies gilt insbesondere für den Datenschutz, die IT-Sicherheit sowie die Verwendung von Schnittstellen. Sobald Sie ein Update ausführen, erhalten Sie die neuen Korrekturen sowie Sicherheitsverbesserungen. Daher empfehlen wir Ihnen, regelmäßig die von Dampsoft veröffentlichten Updates einzulesen.**

#### <span id="page-6-0"></span> $1.3.$ **Supportende Windows Server 2012 R2**

Das DS-Win und sämtliche Produkterweiterungen werden zukünftig nicht mehr an Rechnern unterstützt, auf denen das Betriebssystem Windows Server 2012 R2 installiert sind.

Bei dem Versuch, das DS-Win zu starten, erhalten Sie diesbezüglich eine Meldung. Wir empfehlen Ihnen dringend, Kontakt zu Ihrem Systembetreuer aufzunehmen, um auf ein aktuelles Betriebssystem umzustellen.

Zusätzlich finden Sie Anleitungen zur Umstellung von Arbeitsplätzen auf ein unterstütztes Betriebssystem unter: <https://www.dampsoft.de/service/infos-fuer-systembetreuer/>

#### <span id="page-6-2"></span> $1.4.$ **Personengruppe 6 "BVG" umbenannt**

Die besondere Personengruppe 6 "BVG" wurde in "SER" umbenannt.

Hintergrund der Änderung ist die Einführung des SGB XIV – Soziales Entschädigungsrecht – zum **01.01.2024**. Hier werden die bisherigen Kennzeichnungen u. a. von Versorgungsleistungen und BVG mit weiteren Anspruchsberechtigten unter dem Kürzel "SER" zusammengefasst.

**WICHTIG** 

### <span id="page-7-1"></span><span id="page-7-0"></span> $2.1.$ **PAR: Optische Hervorhebung UPTe/UPTf-relevanter Zähne**

Um direkt zu erkennen, ob die Leistungen UPTe/UPTf erbracht werden können, werden die relevanten Zähne (bei Taschentiefen von 4 mm mit Sondierungsblutungen oder bei Taschentiefen mit mehr als 4 mm) zukünftig farblich hinterlegt. Die Darstellung erfolgt bei den Befunden BEVa, BEVb, UPTd und UPTg.

Öffnen Sie den gewünschten Patienten.

**Wechseln Sie in den Reiter "PAR"**  $\Omega$ **.** 

![](_page_7_Figure_7.jpeg)

Im Bereich (2) wird die neue Farbgebung aufgeführt.

Die UPTe/UPTf-relevanten Zähne werden im Zahnschema (3) farblich dargestellt.

### <span id="page-8-0"></span> $2.2.$ **PAR: UPTg-Prüfung bei Progressionsgrad A**

Wenn für einen Patienten ein abgeschlossener AIT-Befund mit Progressionsgrad A und zusätzlich einem BEVa-Befund (evtl. auch einem CPT-Befund und dem dazugehörigen BEVb-Befund) besteht, wird bei der Aufnahme eines UPTg-Befundes nach dem Beginn des zweiten UPT-Jahres eine Prüfung durchgeführt.

Wenn eine UPT-Strecke noch nicht begonnen wurde und bisher keine UPT-Leistungen erbracht worden sind, kann ein UPTg-Befund nicht angelegt werden. Sie erhalten in diesem Fall folgende Meldung:

![](_page_8_Picture_70.jpeg)

Wenn eine UPT-Strecke schon begonnen wurde (eine UPT-Leistung wurde bereits erbracht) und Sie versuchen, den UPTg-Befund vor dem Beginn des zweiten UPT-Jahres anzulegen, erhalten Sie zukünftig folgende Abfrage:

![](_page_8_Picture_71.jpeg)

Die UPTg wird dennoch angelegt, wenn Sie auf >>Ja<< (1) klicken.

Die UPTg wird nicht angelegt, wenn Sie auf >>Nein<< (2) klicken.

# **2. Patient**

#### <span id="page-9-0"></span> $2.3.$ **PAR: Dokument abrechnungsfähiger UPT-Leistungen aktualisiert**

Mit diesem Update wurde das Dokument für die Übersicht der abrechnungsfähigen Leistungen während der UPT-Phase angepasst.

Öffnen Sie den gewünschten Patienten.

**Wechseln Sie in den Reiter "PAR"**  $\Omega$ **.** 

![](_page_9_Figure_7.jpeg)

Klicken Sie auf >>PAR-Info<< (2).

Es öffnet sich ein neuer Dialog.

Klicken Sie auf >>UPT-Abrechnung<< (3).

Es öffnet sich das überarbeitete Dokument "Übersicht abrechnungsfähiger Leistungen während der UPT-Phase".

### <span id="page-10-0"></span>PAR: Berechtigung "Kons-Leistungen löschen" erweitert  $2.4.$

Mit diesem Update wurde die Berechtigung "Kons-Leistungen löschen" auf das Löschen von Leistungen im Reiter "PAR/Abrechnung" erweitert.

Öffnen Sie dazu den gewünschten Patienten und wechseln Sie in den Reiter "PAR/Abrechnung".

Mitarbeiter, die diese Berechtigung nicht haben, erhalten beim Versuch, eine Kons-Leistung zu löschen, eine Hinweismeldung.

Für Mitarbeiter, die diese Berechtigung haben, gibt es keine Veränderung.

**Ein Tipp für Sie:** Um die Berechtigung "Kons-Leistungen löschen" zu verwalten, folgen Sie dem Pfad "Verwaltung/Praxis/Mitarbeiter" und klicken Sie auf >>Berechtigungsgruppen<<. Suchen Sie in der rechten Spalte "spezielle Berechtigungen" nach "Kons-Leistungen löschen".

**Seite 12/37**

### <span id="page-11-0"></span> $2.5.$ **Leistungserfassung: Angabe der ZANR optimiert**

**WICHTIG** 

Mit diesem Update wurde der Dialog für die Angabe der Zahnarztnummer von Überweisern und Behandlungen im Konsil optimiert.

Wenn Sie die Leistung ZANR erfassen, ist die Auswahl nicht mehr automatisch bei einer Option gesetzt.

![](_page_11_Picture_92.jpeg)

Wenn Sie "Überweiser" (1) auswählen, wird das Eingabefeld (2) rot hervorgehoben, da die Angabe zwingend erforderlich ist.

![](_page_11_Picture_93.jpeg)

Wenn Sie "Konsil" (3) auswählen, wird ein Info-Symbol mit einem Tooltipp (4) angezeigt, um zu verdeutlichen, dass die Angabe externer Zahnarztnummern optional ist.

# **Hinweis!**

**Die Zahnarztnummer von externen Zahnärzten bzw. die Arztnummer von externen Ärzten ist für die Abrechnung**  der Leistungen 181 a/b und 182a/b nicht vorgesehen. Die Angabe bei "Konsil" dient ausschließlich der internen **Dokumentation.** 

### <span id="page-12-0"></span> $2.6.$ **Aktueller Befund: Darstellung MIH angepasst**

Die Befunddarstellung der MIH (Molaren-Inzisiven-Hypomineralisation) wurde optimiert.

Weitere Informationen zur Befunderfassung und den Voreinstellungen erhalten Sie im Update Aktuell 04/2023 in den Abschnitten 2.2. und 2.2.1:

<https://www.dampsoft.de/wp-content/uploads/Update-Aktuell-4-23.pdf>

Folgen Sie im DS-Win dem Pfad "Patient/Neue Patientenauswahl". Wechseln Sie in den Reiter "akt. Befund"  $\bf 0$ .

![](_page_12_Figure_8.jpeg)

Der MIH-Befund wird ab sofort kreisförmig in Lila mit weißer Beschriftung auf der Befundfläche (2) dargestellt.

Wenn Sie einen MIH-Befund eingegeben haben, können Sie wie gewohnt den Grad der Fläche anzeigen lassen, indem Sie im Befund mit der Maus über den Zahn fahren.

Anschließend öffnet sich ein Lupenbild des Zahnes (3).

# <span id="page-13-1"></span>**3. Statistik Dampsoft 3.**

### <span id="page-13-0"></span>**HVM Niedersachsen: Berechnungsmethode aktualisiert**   $3.1.$

Die Berechnung des HVMs wurde an die aktuellen Bestimmungen angepasst. Primär- und Ersatzkassen werden nun getrennt angezeigt.

# **Hinweis!**

# Für weitere Hinweise und Fragen zur Berechnung kontaktieren Sie bitte die KZV Niedersachsen.

Folgen Sie im DS-Win dem Pfad "Statistik/HVM".

![](_page_13_Picture_58.jpeg)

Eine kurze Zusammenfassung der Berechnungsmethode wird Ihnen im Bereich <sup>1</sup> angezeigt.

![](_page_13_Picture_10.jpeg)

# **3. Statistik Dampsoft**

### <span id="page-14-0"></span>**HVM Bremen: Berechnungsmethode aktualisiert**   $3.2.$

**WICHTIG** 

Mit diesem Update wurde die Berechnung des HVM Bremen angepasst.

# **Hinweis!**

**Für weitere Hinweise und Fragen zur Berechnung kontaktieren Sie bitte die KZV Bremen.**

Folgen Sie im DS-Win dem Pfad "Statistik/HVM".

![](_page_14_Picture_54.jpeg)

Eine kurze Zusammenfassung der Berechnungsmethode wird Ihnen im Bereich <sup>1</sup> angezeigt.

# **3. Statistik Dampsoft**

#### <span id="page-15-0"></span>**WICHTIG**  $3.3.$ **HVM Westfalen Lippe: Berechnungsmethode aktualisiert**

Mit diesem Update wurde die Berechnung des HVM Westfalen Lippe angepasst.

Im HVM unberücksichtigt bleiben folgende PAR-Fälle:

- PAR-Fälle bei Vorliegen eines Pflegegrads nach § 15 SGB XI
- PAR-Fälle mit Eingliederungshilfe nach § 99 SGB IX.

Zusätzlich wurden für die verschiedenen Abrechnungsarten Auswahlmöglichkeiten hinzugefügt.

# **Hinweis!**

**Für weitere Hinweise und Fragen zur Berechnung kontaktieren Sie bitte die KZV Westfalen Lippe.**

Folgen Sie im DS-Win dem Pfad "Statistik/HVM".

![](_page_15_Picture_84.jpeg)

Eine kurze Zusammenfassung der Berechnungsmethode wird Ihnen im Bereich (1) angezeigt.

Setzen Sie die gewünschte Auswahl im Bereich (2).

# <span id="page-16-0"></span>**4. Formulare Dampsoft Dampsoft**

### <span id="page-16-1"></span>4.1. **Abrechnungsbüro: EVE für ZAB aktualisiert**

Die Einverständniserklärung für die Abrechnungsgesellschaft ZAB wurde aktualisiert.

Sie finden das Formular unter dem Pfad "Formulare/Zahnärztliche Formulare/Einverständniserklärung Abr. Büro". Wählen Sie den gewünschten Patienten aus.

Alternativ öffnen Sie den Patienten über die Patientenauswahl. Wechseln Sie in den Reiter "Formular" (1).

![](_page_16_Picture_72.jpeg)

Klicken Sie auf >>Einverständnis Abr.Büro<< (2).

Es öffnet sich folgender Dialog:

![](_page_17_Picture_117.jpeg)

Wählen Sie aus der Auswahlliste die Option "ZAB (2023)" (3).

### <span id="page-17-0"></span> $4.2.$ **Formular: Patientenerklärung EU-Krankenversicherung aktualisiert**

Das Formular "Patientenerklärung Europäische Krankenversicherung" wurde in allen Sprachen aktualisiert und ist ab dem **01.01.2024** gültig.

Es wurden zusätzlich folgende Sprachen ergänzt:

- Slowenisch
- Slowakisch
- Schwedisch
- Portugiesisch
- Litauisch
- Lettisch
- Finnisch
- Estnisch

Sie finden das Formular unter dem Pfad "Formulare/Zahnärztliche Formulare/Auslandsversicherung/EU-Krankenversicherung". Wählen Sie den gewünschten Patienten aus.

Alternativ öffnen Sie den Patienten über die Patientenauswahl. Wechseln Sie in den Reiter "Formular" (1).

![](_page_18_Picture_49.jpeg)

Klicken Sie auf >>EU-Krankenversicherung<< (2).

# Es öffnet sich folgender Dialog:

![](_page_18_Picture_50.jpeg)

Wählen Sie aus der Auswahlliste (3) die gewünschte Sprache.

# **4. Formulare**

#### <span id="page-19-0"></span> $4.3.$ **Formular: Muster 10 aktualisiert**

Das Muster 10 wurde von "Überweisungsschein für Laboratoriumsuntersuchungen als Auftragsleistung" in "Überweisungsschein für in-vitro-diagnostische Auftragsleistungen" umbenannt und aktualisiert.

Zusätzlich wurde die Auswahl "Behandlung gemäß § 116b SGB V" in "SER" (Soziales Entschädigungsrecht) umbenannt. Setzen Sie die Auswahl bei "SER", wenn bei Patienten ein Anspruch nach SER besteht.

**Ein Tipp für Sie:** Wenn ein altes Muster 10 bedruckt wird, kennzeichnen Sie einen SER-Fall übergangsweise im Feld "Behandlung gemäß § 116b SGB V".

Sie finden das Formular unter dem Pfad "Formulare/Ärztliche Formulare/Überw./Abr.schein f. Labor".

Wählen Sie den gewünschten Patienten aus.

![](_page_19_Picture_62.jpeg)

# <span id="page-20-0"></span>**5. Verwaltung Dampsoft Dampsoft**

#### <span id="page-20-1"></span>**Praxisdaten: Adresszusatz erfassen**   $5.1.$

Ab sofort haben Sie die Möglichkeit, in Ihren Praxisdaten einen Adresszusatz zu erfassen. Der Adresszusatz wird ausschließlich in den elektronisch erstellten Formularen, z. B. eHKP oder eAU, angezeigt.

In den offiziellen Formularen, wie z. B. der Überweisung, wird Ihnen weiterhin der gewohnte Praxisstempel angezeigt.

**Ein Tipp für Sie:** Wenn Sie das Rezept aufrufen und die Auswahl bei "eRezept" nicht gesetzt ist, wird Ihnen auf dem rosa Formular der gewohnte KZV-Stempel angezeigt. Der Stempel für das elektronische Verfahren wird angezeigt, wenn Sie das eRezept-Verfahren nutzen und die Auswahl bei "eRezept" gesetzt ist.

Um den Adresszusatz zu erfassen, folgen Sie dem Pfad "Verwaltung/Praxis/Praxisdaten".

![](_page_20_Picture_94.jpeg)

Erfassen Sie in den Praxisdaten Ihren Adresszusatz (1).

Speichern Sie die Angaben mit >>Übernehmen<< (2).

**Ein Tipp für Sie:** Wenn Sie in einem Brief das Makro "prx.Absenderzeile" hinzufügen, wird das Feld um den angegebenen Adresszusatz ergänzt.

# <span id="page-21-0"></span>**6. e-health Dampsoft Dampsoft**

#### <span id="page-21-1"></span> $6.1.$ **Allgemeine Informationen zu e-health**

Allgemeine Informationen zu e-health erhalten Sie über folgende Informationsseite:

<https://www.dampsoft.de/produkte/produkterweiterungen/telematikinfrastruktur/>

Zusätzlich haben wir für Sie ein Informationsvideo erstellt:

<https://www.youtube.com/watch?v=mXZtzWl8nuA&feature=youtu.be>

Sollten Sie einen eHBA benötigen, können Sie diesen komfortabel über unsere Homepage bestellen:

<https://shc-care.de/produkte/heilberufsausweis-ehba/224/dampsoft2021>

# **Hinweis!**

**Entnehmen Sie die detaillierten Voraussetzungen und Handlungsanweisungen aus der Anleitung für die e-health-Anwendungen auf unserer Website unter:**

**<https://www.dampsoft.de/wp-content/uploads/2021/04/dampsoft-anleitung-e-health-1.0.pdf>**

<span id="page-21-2"></span>Im Folgenden erhalten Sie eine Übersicht über die Neuerungen.

#### $6.2.$ **eHKP: Änderungsanträge für Fremd-HKPs erstellen**

Mit diesem Update haben Sie die Möglichkeit, Änderungsmitteilungen für Fremd-HKPs zu erstellen.

Dies ist z. B. notwendig, wenn nach einem Softwarewechsel ein bereits genehmigter eHKP in das DS-Win übernommen wurde und Sie Änderungen zu diesem eHKP an die Krankenkasse übermitteln möchten.

Rufen Sie den Patienten auf.

Wechseln Sie in den Reiter "HKP".

Erstellen Sie den HKP mit den gewünschten Änderungen.

![](_page_22_Picture_74.jpeg)

Um der Krankenkasse die Änderung mitzuteilen, klicken Sie mit Rechtsklick auf die Schaltfläche >>eHKP erstel $len<<$   $\omega$ .

Wählen Sie >>Änderung mitteilen<< (2).

![](_page_22_Picture_6.jpeg)

Geben Sie die ursprüngliche Antragsnummer des bereits genehmigten eHKPs ein.

Klicken Sie auf >>OK<< (3).

Der eHKP wird erstellt.

Dieser kann der Krankenkasse zur Genehmigung erneut gesendet werden.

**Seite 24/37**

**WICHTIG** 

# <span id="page-23-0"></span>6.3. **eHKP: NEM-Kennzeichen nach Genehmigung ohne Änderungsantrag setzen**

Mit diesem Update können Sie für genehmigte eHKPs die Kennzeichnung NEM setzen oder entfernen. Dadurch ist es nicht mehr notwendig, einen Änderungsantrag an die Krankenkasse zu senden.

### <span id="page-23-1"></span> $6.4.$ **eHKP: Neue Bestimmungen für Bemerkungen**

Ab dem **01.04.2024** gelten für die Bemerkungen im eHKP neue Bestimmungen. Die Bemerkungen 07 und 08 sind zukünftig nicht mehr vorgesehen und können ab dem 01.04.2024 nicht mehr ausgewählt werden. Für bereits zuvor erstellte eHKPs stehen die Bemerkungen 07 und 08 weiterhin zur Verfügung.

### <span id="page-23-2"></span> $6.5.$ **eHKP: Alter von OK-/UK-Prothesen separat angeben**

Bei Heil- und Kostenplänen mit einem Aufstellungsdatum ab dem **01.04.2024** ist es notwendig, die Altersangaben von vorhandenen Ober- und Unterkiefer-Prothesen separat anzugeben.

![](_page_23_Figure_9.jpeg)

Wenn Sie in das Feld (1) klicken, um das Alter der Versorgung anzugeben, öffnet sich ein neuer Dialog (2).

Geben Sie die Altersangaben von vorhandenen Ober- und Unterkiefer-Prothesen an.

Speichern Sie die Angaben mit >>OK<< <mark>③</mark>.

## <span id="page-24-0"></span>6.6. **eRezept: Geänderte Darstellung mehrerer Medikamente auf einer Verordnung**

Für jedes Medikament auf einer Verordnung wird für das eRezept im Hintergrund ein Datensatz generiert. Jeder Datensatz muss separat signiert und an den eRezept-Fachdienst übergeben werden. Es sind bis zu drei Medikamente auf einer Verordnung möglich.

Nach dem Erzeugen des eRezepts und dem Wechsel in die e-health-Verwaltung werden alle zusammengehörigen Datensätze automatisch markiert.

**Ein Tipp für Sie:** Sie können die markierten Datensätze in einem Vorgang signieren und senden.

![](_page_24_Picture_66.jpeg)

Wenn Sie in der e-health-Verwaltung einen Eintrag von zusammengehörigen Einträgen markieren und auf >>Anzeigen<< (1) klicken, wird im eRezept das gewählte Medikament in schwarzer Schrift dargestellt.

**Seite 26/37**

![](_page_25_Picture_64.jpeg)

**Ein Tipp für Sie:** Die weiteren Medikamente dieser Verordnung werden in blassgrauer Schrift (2) dargestellt.

### <span id="page-25-0"></span>6.7. **eArztbrief: Betreff individuell anpassen**

Zukünftig ist es möglich, den Betreff für den eArztbrief individuell anzupassen.

Folgen Sie dem Pfad "Kommunikation/e-health/e-health-Verwaltung (gesamt)".

![](_page_25_Picture_65.jpeg)

# **6. e-health**

Klicken Sie auf das Einstellungssymbol (1).

Es öffnen sich die Voreinstellungen.

Setzen Sie die Auswahl bei "Individueller Betreff für Arztbriefe" (2).

Geben Sie in dem Feld (3) Ihren bevorzugten individuellen Betreff ein. Sie haben die Möglichkeit, mehrere Betreffzeilen anzulegen.

Speichern Sie den neuen Betreff mit >>Übernehmen<< (<mark>4)</mark>.

![](_page_26_Picture_93.jpeg)

Im Feld (5) wird Ihr Standardbetreff angegeben.

Ändern Sie bei Bedarf den Betreff über die Auswahlliste.

**Ein Tipp für Sie:** Eine Änderung des Betreffs ist in der e-health-Verwaltung bis zum Signieren und Senden möglich.

Übernehmen Sie den neuen Betreff mit >>Speichern<< . **6**

**Ein Tipp für Sie:** Wenn Sie die Zeile für den Betreff leeren und speichern, wird automatisch "Arztbrief" ausgegeben, da eine leere Betreffzeile für eArztbriefe nicht vorgesehen ist.

### <span id="page-27-0"></span>**ePAR: Änderungsantrag für ePAR bei AIT-Befunden erstellen**  6.8.

Mit diesem Update erhalten Sie bei ePAR-Anträgen den neuen Menüpunkt "Änderungen mitteilen". Sie haben damit die Möglichkeit, einen Änderungsantrag für AIT-Befunde zu erstellen. Voraussetzung dafür ist, dass der vorherige AIT-eAntrag genehmigt und verarbeitet wurde.

# **Hinweis!**

Der neue Menüpunkt "Änderung mitteilen" ist ausschließlich beim AIT-Befund in den Reitern "Planung" und "Ab**rechnung" verfügbar.**

**Der Menüpunkt ist inaktiv, wenn das AIT-Abschlussdatum gesetzt wurde, das Behandlungsende gesetzt wurde**  oder der EBZ-Status nicht "verarbeitete Genehmigung" ist.

Rufen Sie den Patienten auf.

Wechseln Sie in den Reiter "PAR/Planung".

![](_page_27_Figure_10.jpeg)

Klicken Sie in dem genehmigten eAntrag mit der rechten Maustaste auf >>ePAR-Antrag<< (1).

Klicken Sie auf "Änderung mitteilen" (2).

Es wird ein AIT-Änderungsbefund angelegt (3). Eine Kopie der vorherigen AIT wird erzeugt, dabei bleibt das AIT-Befunddatum gleich.

**Seite 29/37**

![](_page_28_Figure_3.jpeg)

Mit dem Erstellen der Kopie wird die bisherige AIT automatisch beendet. Das Behandlungsende wird gesetzt und das rote WNA-Kreuz (4) wird über dem Befund angezeigt.

![](_page_28_Figure_5.jpeg)

Das Behandlungsende (5) wird inaktiv. Es kann nur wieder aktiviert werden, wenn die neue Änderungs-AIT gelöscht wird.

**Ein Tipp für Sie:** Wenn Sie mit der Maus über >>ePAR-Antrag<< fahren, wird ein Tooltipp eingeblendet. Die Antragsnummer vom alten AIT-Befund wird als "ursprüngliche Antragsnummer" in die neue kopierte Änderungs-AIT übernommen. Diese "ursprüngliche Antragsnummer" wird im Tooltipp angezeigt. Die Erstgenehmigung vom Erstantrag wird in die Änderungs-AIT übernommen. Das Datum der Erstgenehmigung wird auch beim Tooltipp der Schaltfläche >>ePAR-Antrag<< angezeigt.

Die erbrachten Leistungen der alten AIT werden in die Anderungs-AIT (6) übernommen.

![](_page_29_Figure_5.jpeg)

Bei der alten AIT ( $\overline{v}$ ) sind die Leistungen nicht mehr zu sehen.

![](_page_30_Figure_3.jpeg)

Nachdem eine Änderungsmitteilung genehmigt und verarbeitet wurde, ist es möglich, zu dieser Änderung eine weitere zu erstellen.

**Ein Tipp für Sie:** Wenn Sie AIT-Änderungsbefunde löschen, werden alle erbrachten Leistungen der ursprünglichen AIT zugewiesen.

Wenn Leistungen bereits abgerechnet wurden, kann der Befund nicht gelöscht werden und die Leistungen sind weiterhin dem Änderungsbefund zugewiesen.

#### <span id="page-31-1"></span><span id="page-31-0"></span> $7.1.$ **DS-Win-BUS/MPG: Neue MELAG Sterilisatoren**

Der Hersteller MELAG hat zwei neue Sterilisatoren angekündigt. Die Reihe MELAG Vacuclave wurde um die Geräte 118 S und 123 S erweitert. Zukünftig können Sie die neuen Sterilisatoren im DS-Win wie gewohnt anbinden.

Die Anleitung "505 – Einbindung Sterilisatoren" unterstützt Sie und Ihre Systembetreuer bei der Anbindung von Sterilisatoren und Thermodesinfektoren. Diese finden Sie auf unserer Website unter "Service/Infos für Systembetreuer".

### <span id="page-31-2"></span> $7.2.$ **DS-Win-BUS/MPG: Umbenennung Miele Sterilisatoren**

Der Sterilisator "Miele PG 8581/8591" wurde umbenannt in "Miele PG 8581/8591 (XKM 3000 L Med)".

Um den neuen Namen einzusehen, folgen Sie im DS-Win beispielsweise dem Pfad "Erweiterungen/MPG/Sterilisationskette/Verwaltung/Sterilisatoren/Datenübertragung".

Die Anleitung "505 - Einbindung Sterilisatoren" unterstützt Sie und Ihre Systembetreuer bei der Anbindung von Sterilisatoren und Thermodesinfektoren. Diese finden Sie auf unserer Website unter "Service/Infos für Systembetreuer".

### <span id="page-31-3"></span>**DS-Win-MED: Adresszusatz erfassen**   $7.3.$

Mit diesem Update besteht die Möglichkeit, in Ihrem Arztstempel einen Adresszusatz zu erfassen. Der Adresszusatz wird in den elektronischen Formularen wie beispielsweise eRezept oder eAU ausgegeben, wenn Sie diese mit der Kennung "Arzt" erstellen.

Folgen Sie im DS-Win dem Pfad "Verwaltung/Praxis/Arztstempel".

![](_page_31_Picture_105.jpeg)

# **7. Erweiterungen**

Erfassen Sie den Adresszusatz im Bereich (1).

<span id="page-32-0"></span>Speichern Sie die Angabe mit >>OK<< <mark>2</mark>).

#### $7.4.$ **DS-Win-Prophylaxe: Nach BOB-Motivationskarten filtern**

Um nach dem Satzkürzel BOB in der Kartei filtern zu können, wurde das neue Satzkürzel "PR: Prophylaxe BOB" ergänzt.

Wenn Sie im Reiter "BOB" eine Motivationskarte erstellen, wird die Motivationskarte als Satzkürzel "PR: Prophylaxe BOB" gespeichert und kann anschließend in dem Reiter "Kartei" selektiert werden.

Öffnen Sie den gewünschten Patienten über die Patientenauswahl.

**Wechseln Sie in den Reiter "Kartei" (1).** 

![](_page_32_Picture_86.jpeg)

Wählen Sie "PR: Prophylaxe BOB" (2). Die Ergebnisse werden im Bereich (3) angezeigt.

#### <span id="page-33-0"></span>**DS-Win-Prophylaxe: BOP-Werte aus PAR-Befund übernehmen**  $7.5.$

Mit diesem Update wird beim Erfassen von Blutungen in einem PAR-Plan künftig nicht mehr automatisch ein Prophylaxe-Plan (im Reiter "PR") angelegt. Sie können zukünftig die BOP-Werte per Auswahl aus der PAR übernehmen. Dafür wurde eine neue Auswahlmöglichkeit in den Aufnahmeparametern ergänzt.

**Ein Tipp für Sie:** An den Plänen und dem gewohnten Vorgehen ergeben sich durch die Neuerung keine Änderungen.

Öffnen Sie den gewünschten Patienten und wechseln Sie in den Reiter "PR". Klicken Sie auf >>Neu<<.

![](_page_33_Picture_83.jpeg)

Wenn ein PAR-Plan mit Blutungen vorhanden ist, steht Ihnen die neue Auswahl "BOP aus PAR" (<mark>J</mark>) zur Verfügung.

Wenn Sie die Auswahl bei "BOP aus PAR" (1) setzen, wird ein neuer Prophylaxe-Plan mit den entsprechenden Blutungen angelegt.

**Ein Tipp für Sie:** Wenn keine offenen PAR-Befunde vorliegen, wird die Auswahl nicht angezeigt.

In der Prophylaxe-Liste erhalten alle Prophylaxe-Pläne, die mit einem PAR-Befund verknüpft wurden, einen zusätzlichen Eintrag mit der Plannummer des PAR-Befundes (2):

**Seite 35/37**

![](_page_34_Figure_3.jpeg)

### <span id="page-34-0"></span> $7.6.$ **Athena: Pflegegrad aus Anamnese in das DS-Win übernehmen**

Ab sofort besteht die Möglichkeit, den vom Patienten im Anamnesebogen ausgefüllten Pflegegrad aus Athena in das DS-Win zu übernehmen. Sie erhalten im DS-Win wie gewohnt eine Abfrage der Stammdatenänderung und können den Pflegegrad aus Athena übernehmen und in den Patientendaten anpassen.

### <span id="page-34-1"></span> $7.7.$ **View: Hinweis für Röntgenbilder als Symbol mit Tooltipp eingefügt**

Röntgenbilder werden über die VDDS-media-Schnittstelle nicht im Original, sondern als Verweis auf das Bild im Röntgenprogramm im DS-Win-View angezeigt. Daher empfehlen wir Ihnen, die Bearbeitung und Befundung der Röntgenbilder ausschließlich in Ihrer Röntgensoftware an den originalen Dateien vorzunehmen. Um dies zu verdeutlichen, erhalten Sie zukünftig im DS-Win-View einen Hinweis.

 $\hat{\text{O}}$ ffnen Sie über die Patientenauswahl den gewünschten Patienten und wechseln Sie in den Reiter "View"  $\textbf{(1)}$ 

Unter bestimmten Voraussetzungen wird Ihnen ein schwarzes Dreieck mit Tooltipp angezeigt. **2**

**Seite 36/37**

![](_page_35_Picture_3.jpeg)

Der Hinweis bei Röntgenbildern ist zu sehen, wenn mindestens einer der folgenden Punkte zutrifft:

- Das Bild wird in Graustufen angezeigt.
- Bei "Röntgenbild" (3) ist ein Häkchen gesetzt.
- Die Kategorie (4) enthält die Wörter "Röntgen" oder "Roentgen".
- Das Bild hat die Kategorie (4) OPG.
- Das Bild hat die Zahnangabe (5) 18-48 oder 55-85 oder OPG.

Wenn Sie mit der Maus über das Dreieck fahren, wird der Tooltipp "Das dargestellte Röntgenbild dient ausschließlich der Vorschau und ist nicht für die Befundung einzusetzen!" (6) eingeblendet.

![](_page_35_Picture_11.jpeg)

Im Ausdruck und in der Druckvorschau steht der Hinweis (2) unter dem Bild, das Symbol entfällt.

### <span id="page-36-0"></span> $7.8.$ **Dr. Flex: Patientenabgleich optimiert**

Wenn Patienten ihre Mobilnummer gewechselt haben, war eine korrekte Zuordnung nicht möglich. Daher wurde die Schnittstelle zum Patientendatenabgleich angepasst. Zukünftig werden die Dr. Flex-Buchungen dem Patientenstamm auch zugeordnet, wenn keine oder eine andere Mobilfunknummer in den Stammdaten hinterlegt wurde.

### <span id="page-36-1"></span> $7.9.$ **DS-Win-Termin: Manueller SMS-Versand optimiert**

Mit diesem Update haben wir den manuellen SMS-Versand optimiert. Wenn sich eine zum Termin eingetragene SMS bereits im Ausgangskorb befindet, können Sie diese direkt aus dem Terminbuch versenden.

**Ein Tipp für Sie:** Für den automatischen Versand ergeben sich dadurch keine Änderungen.

Öffnen Sie das gewünschte Terminbuch.

![](_page_36_Picture_82.jpeg)

Klicken Sie mit Rechtsklick auf den Termin mit der zu versendenden SMS (1).

Klicken Sie auf "SMS versenden" (2).

Die SMS wird direkt an den Dampsoft-Server übermittelt.

**DAMPSOFT** GmbH Vogelsang 1 / 24351 Damp